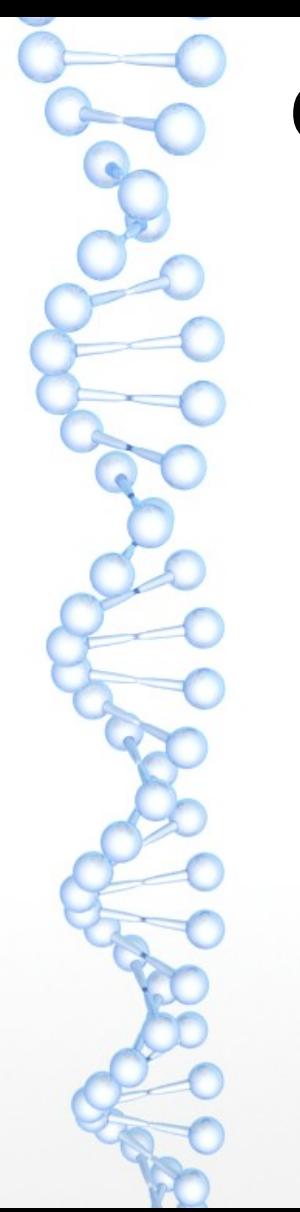

# Gift formátumú teszt készítése és importálása moodle kérdésadatbázisba

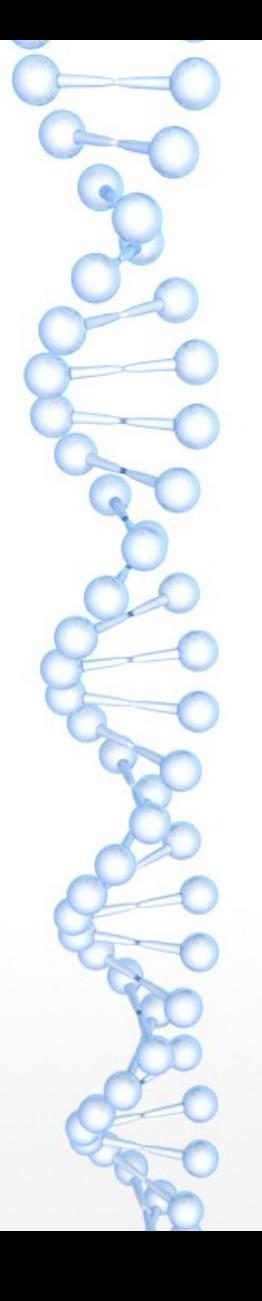

# Docx file konvertálása gift formátumra

#### Példa:

#### **Készítsük a hagyományosan szerkesztett tesztet:**

- a kérdéseket blokkokba rendezzük
- az első sor a kérdés
- a következő sorok a lehetséges válaszok
- a helyes válaszok jelölése: #
- a blokkok között legalább egy sort hagyjunk ki
- a kérdéseken kívül ne legyen semmi (cím, megjegyzések, egyebek)
- mentsük el .docx formátumban

A szem optikai tulaidonságaira jellemző:

- A lencse törőképessége mintegy 40 dioptria.
- A közelre akkomodált szem teljes törőképessége 55 dioptria.
- #A cornea törőképessége mintegy 40-45 dioptria.
- A szem legnagyobb törőképességű struktúrája a lencse.

A szem optikai tulaidonságaira jellemző: #A lencse törőképessége mintegy 17-21 dioptria. #A közelre akkomodált szem teljes törőképessége kb. 65 dioptria. #A cornea törőképessége mintegy 40-45 dioptria. Ha a musculus ciliaris összehúzódik, a lencse törőképessége csökken.

A szem optikai tulaidonságaira jellemző: #Akkomodáció során a lencse domborúbbá válik. #A közelre akkomodált szem teljes törőképessége kb. 65 dioptria. Atropin batására a zonularostok ellazulnak. #Ha a musculus ciliaris ellazul, a lencse törőképessége csökken.

A szem optikai tulaidonságaira jellemző: #Akkomodáció során nő a törőképessége. A távollátás (hipermetrópia) konyex lencsével korrigálható, #Időskorban csökken az akkomodációs képesség. Atropin hatására a lencsefüggesztő rostok ellazulnak és a lencse domborúbbá válik. • A konvertáláshoz szükséges app elérhető a 10.114.112.81:6001 ip címen, vagy a moodle Orvosi élettan kurzus honlapon, itt (link az importhoz, ez a pdf és minta docx file is elérhető):

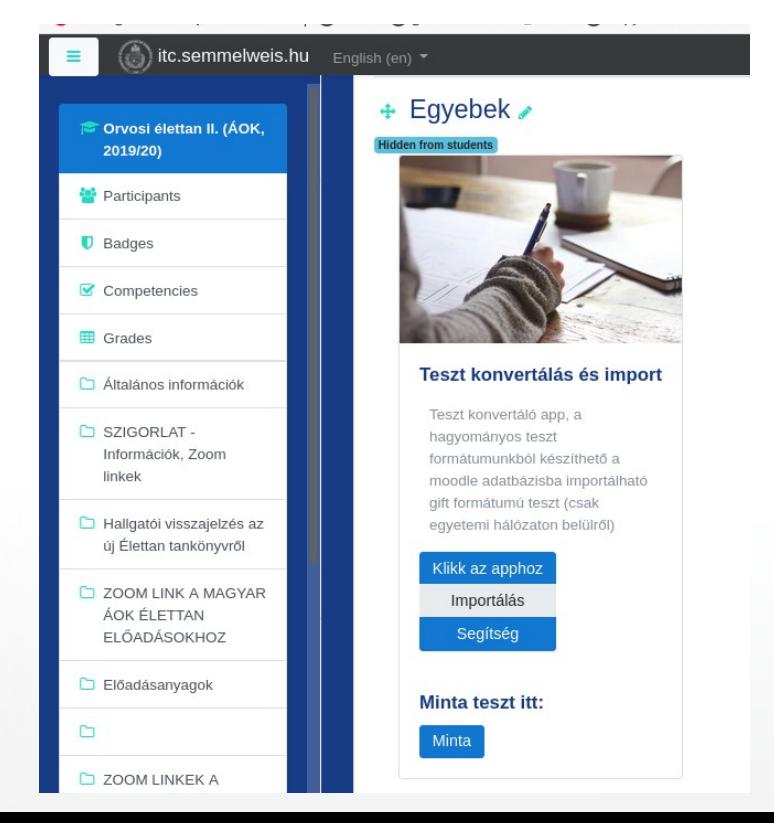

A megfelelően formázott .docx filet töltsük fel, ha sikerült a konvertálás, alul megjelenik a file neve és letölthetővé válik.

A címke sorba beírhatunk bármit, ez fog megjelenni címkeként a moodle adatbázisban a kérdéseknél.

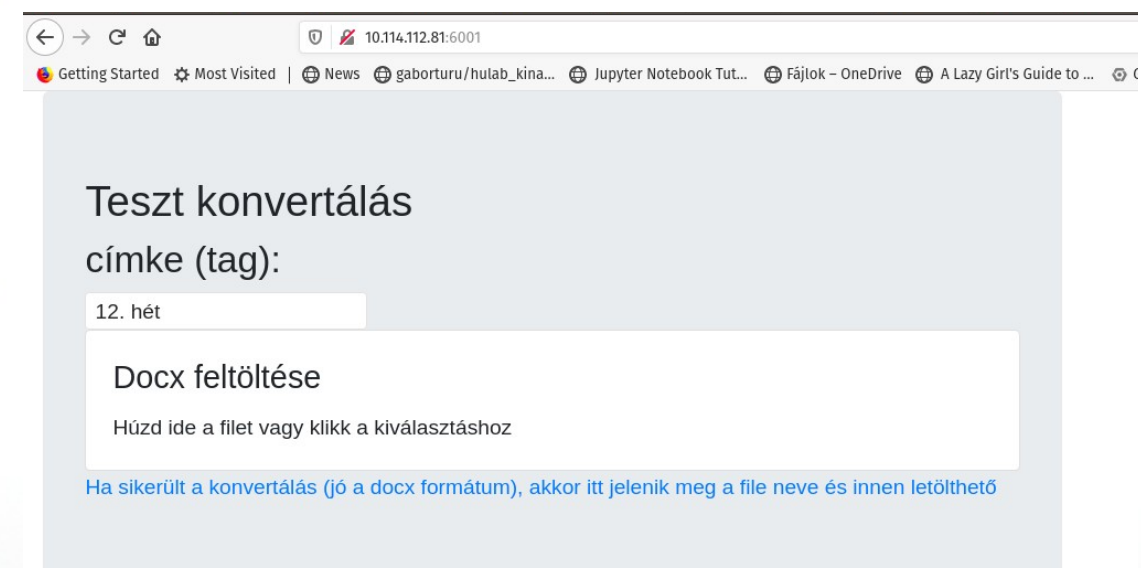

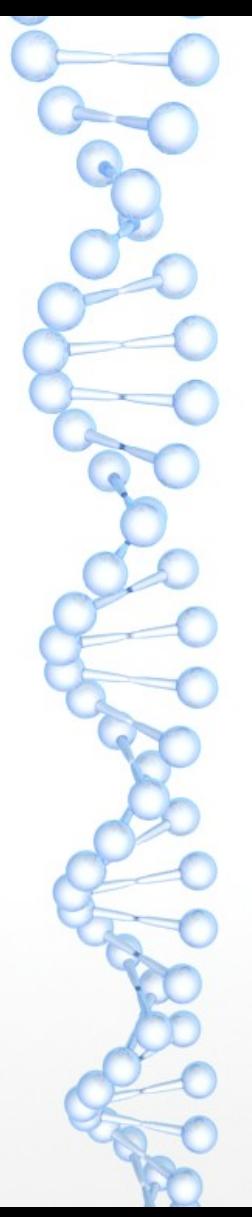

 $\Box$  Eqvebel

Ha letöltöttük a gift formátumú kérdéseket, a moodle kurzus kérdésadatbázisába be kell importálni.

## Actions gomb jobb felül

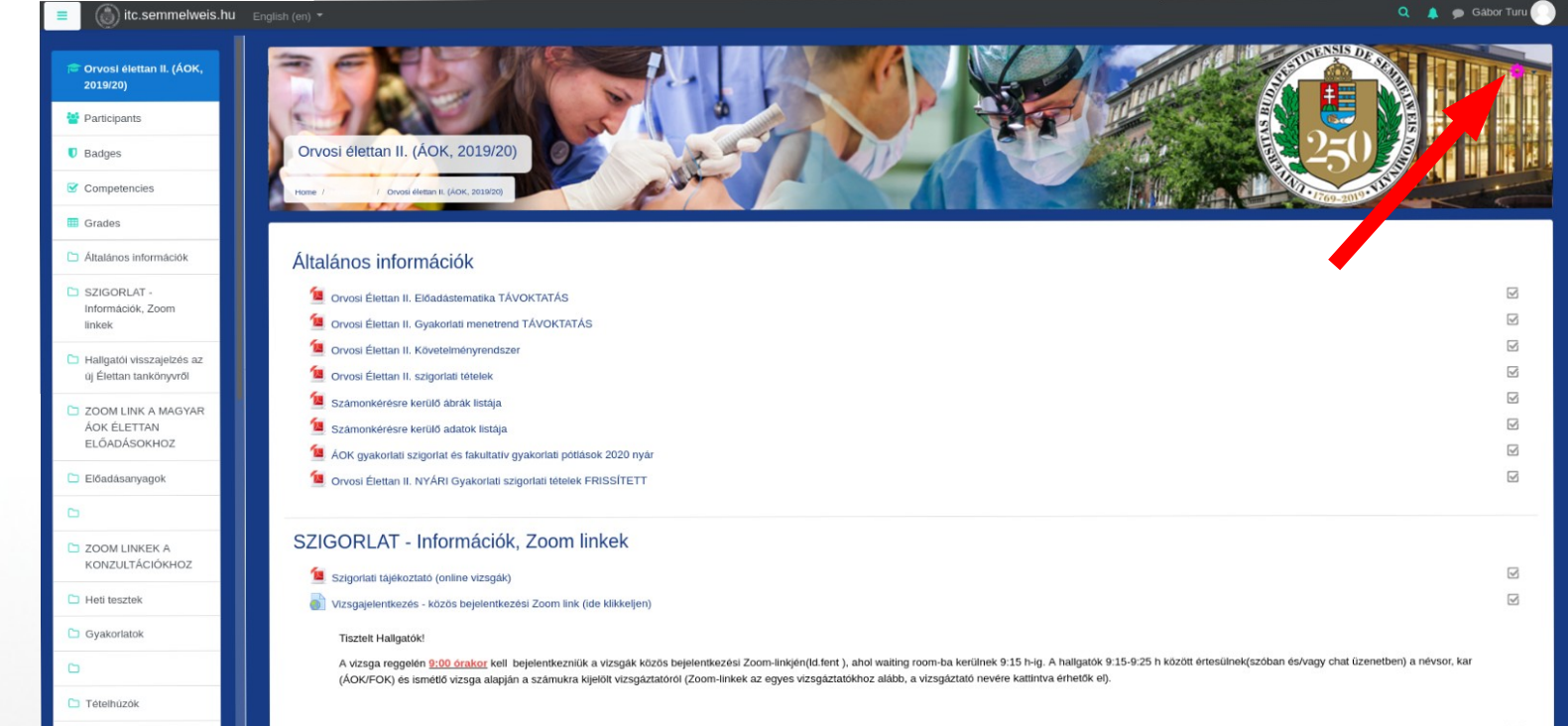

5

### More

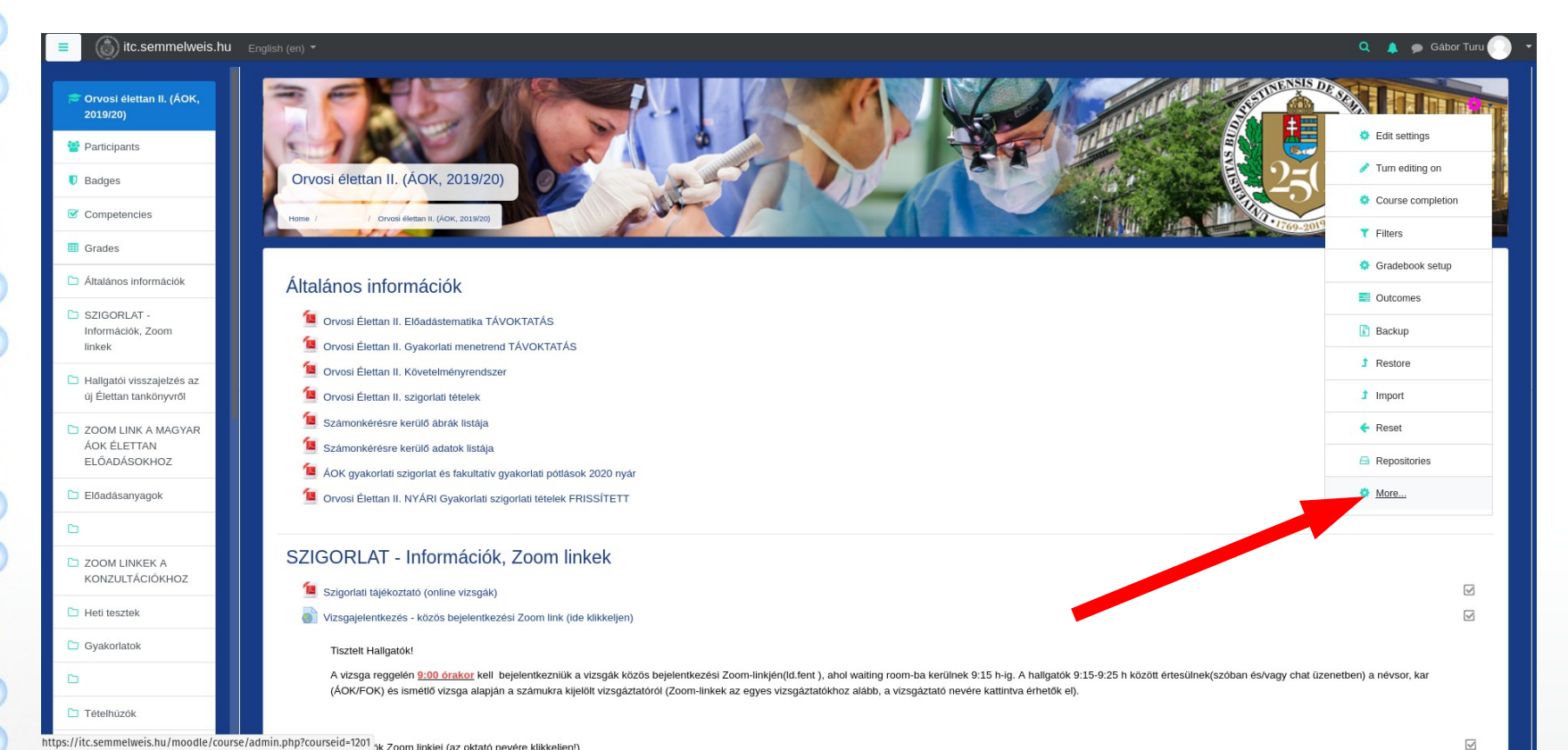

https://itc.semmelweis.hu/moodle/course/admin.php?courseid=1201 5k Zoom linkiei (az oktató nevére klikkelien!)

## **Questions bank**

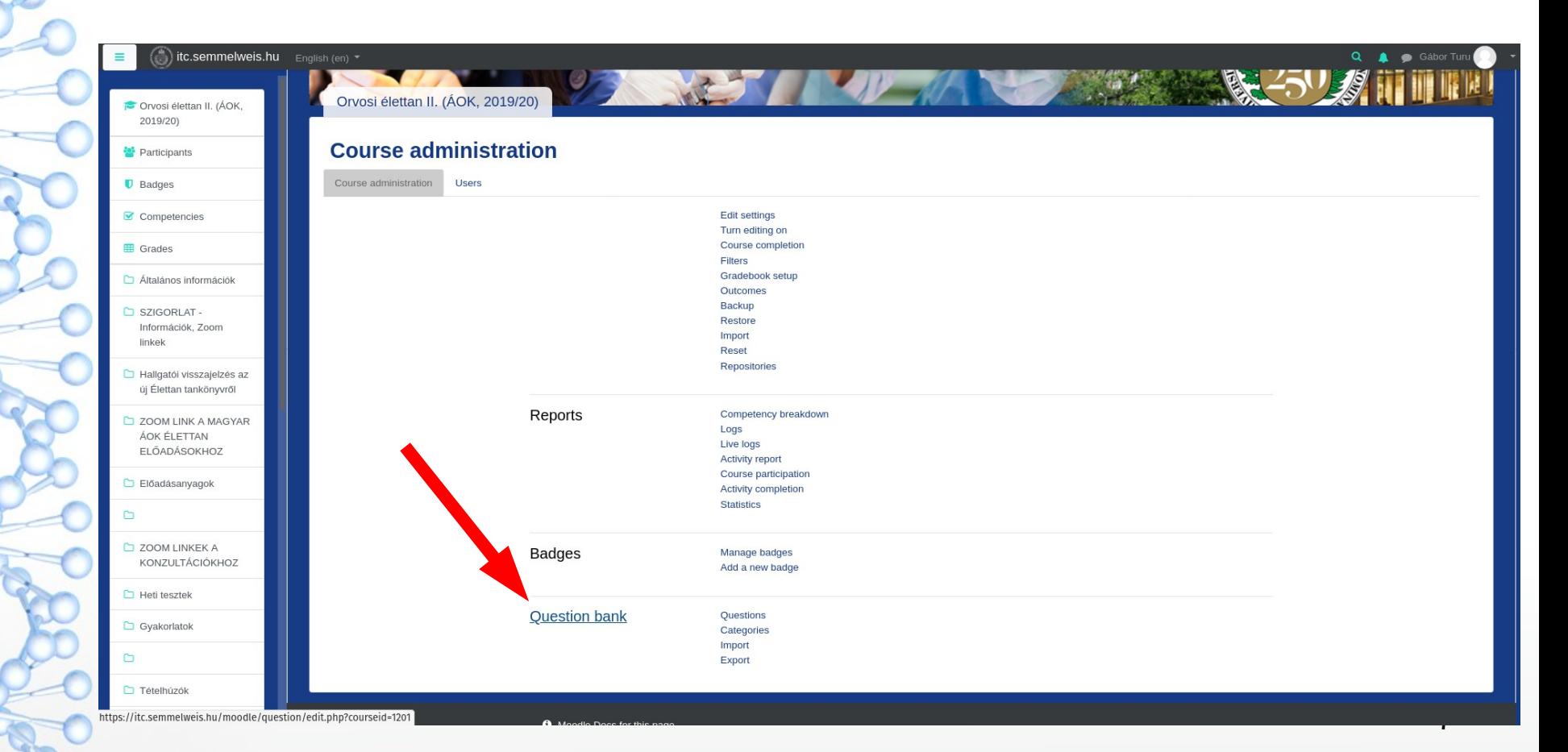

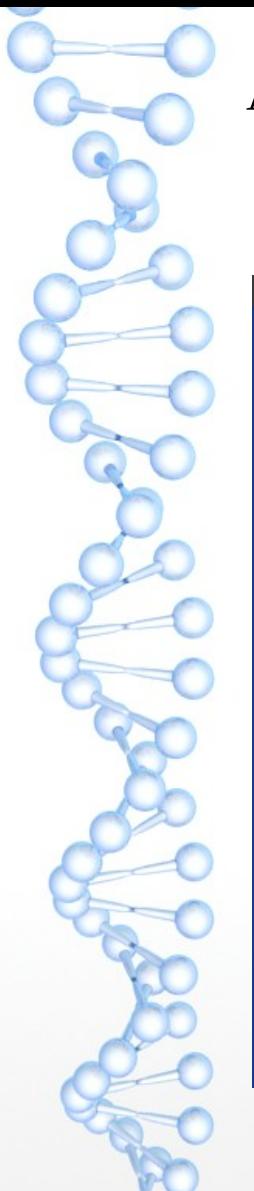

A kérdések kategóriákba vannak rendezve, a Questions fülnél megnézhetjük a kérdéseket (kategória kiválasztható), a Categories-ban új kategóriákat lehet létrehozni.

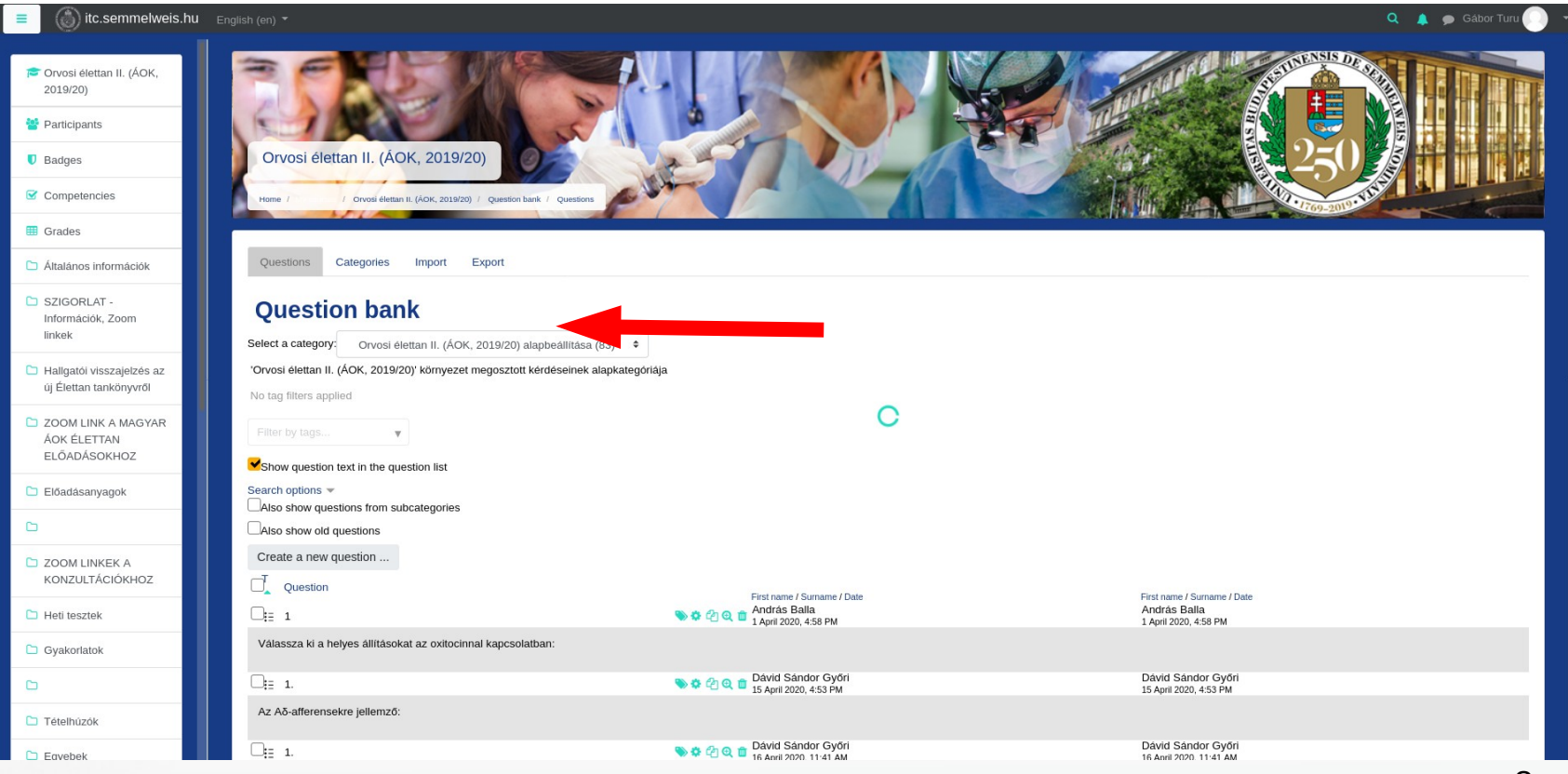

Új kategória létrehozása (ha szükséges, pl. új anyagrész): hierarhikus elrendezés, a kategórián belül lehet alkatogória, ki kell választanunk az új kategória melyik felsőbb (parent) kategóriához tartozzon

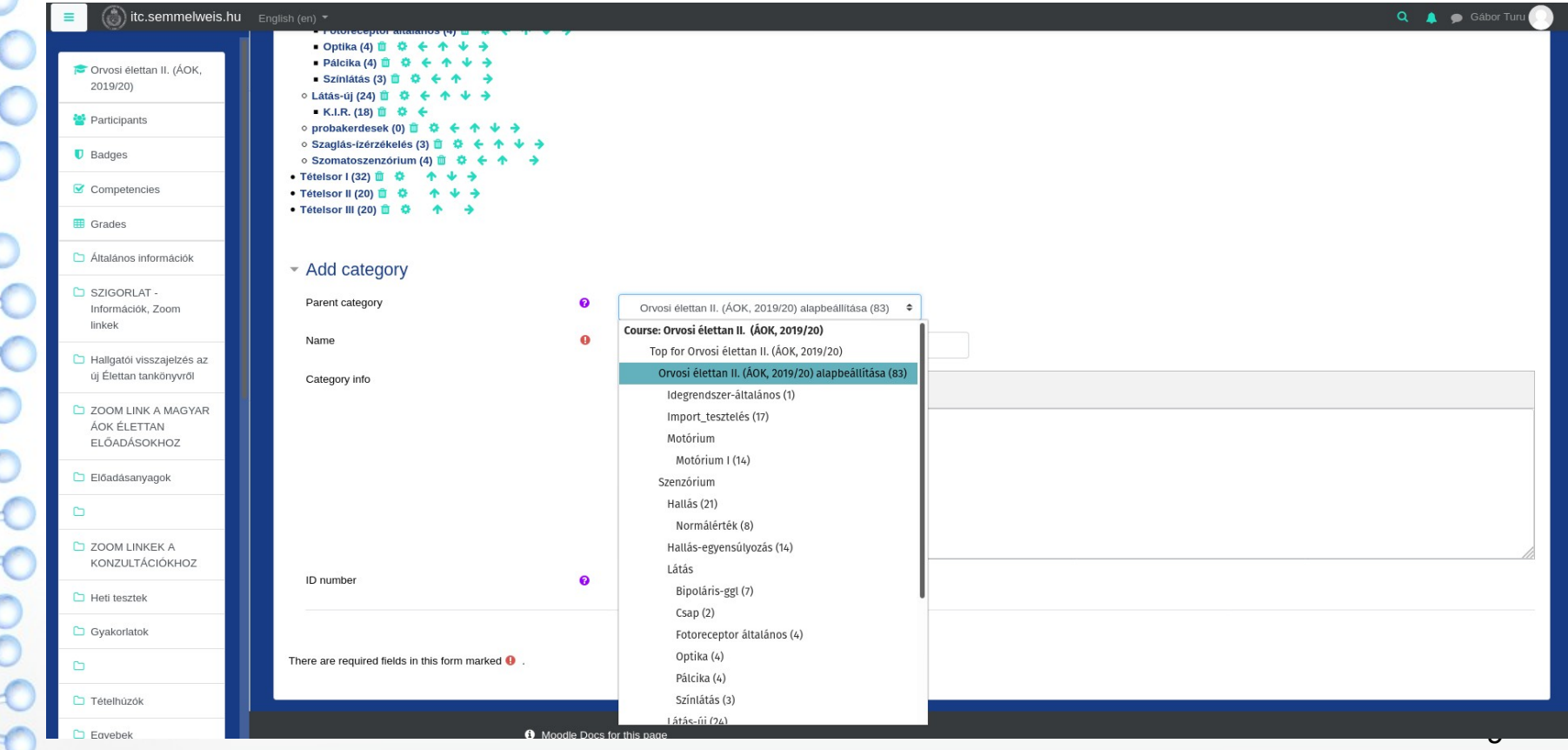

Kérdések importálása: Az import fült kiválasztva, jelöljük ki a gift formátumot, majd a General/Import category pontnál válasszuk ki a kívánt kategóriát

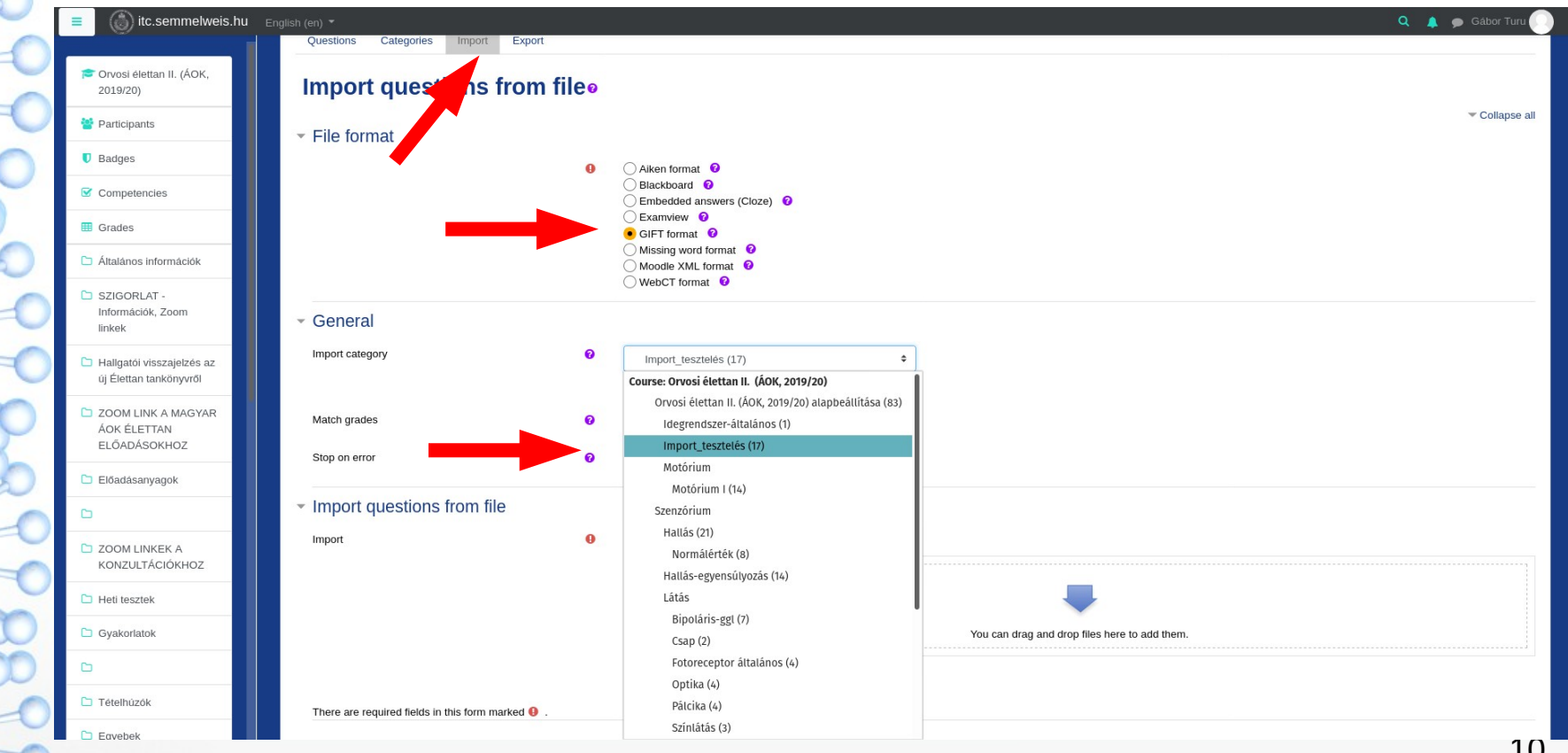

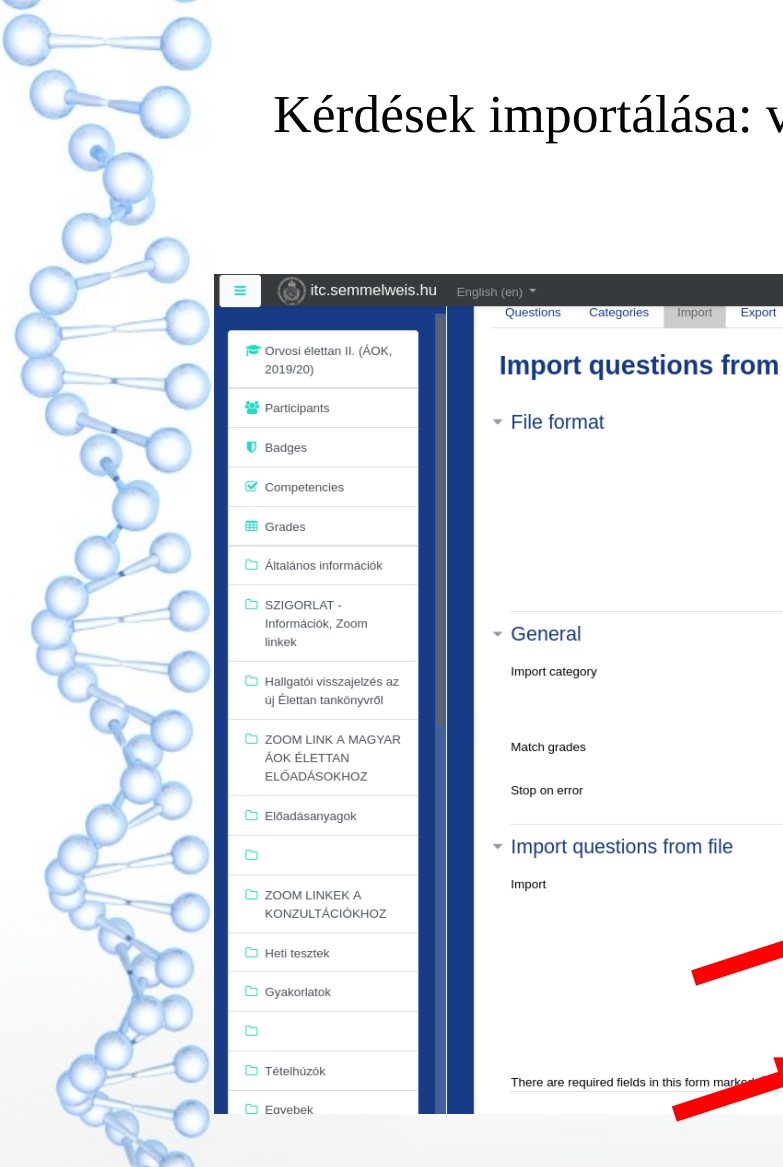

### Kérdések importálása: válasszuk ki a .gift formátumra konvertált filet és az Import gombbal töltsük fel.

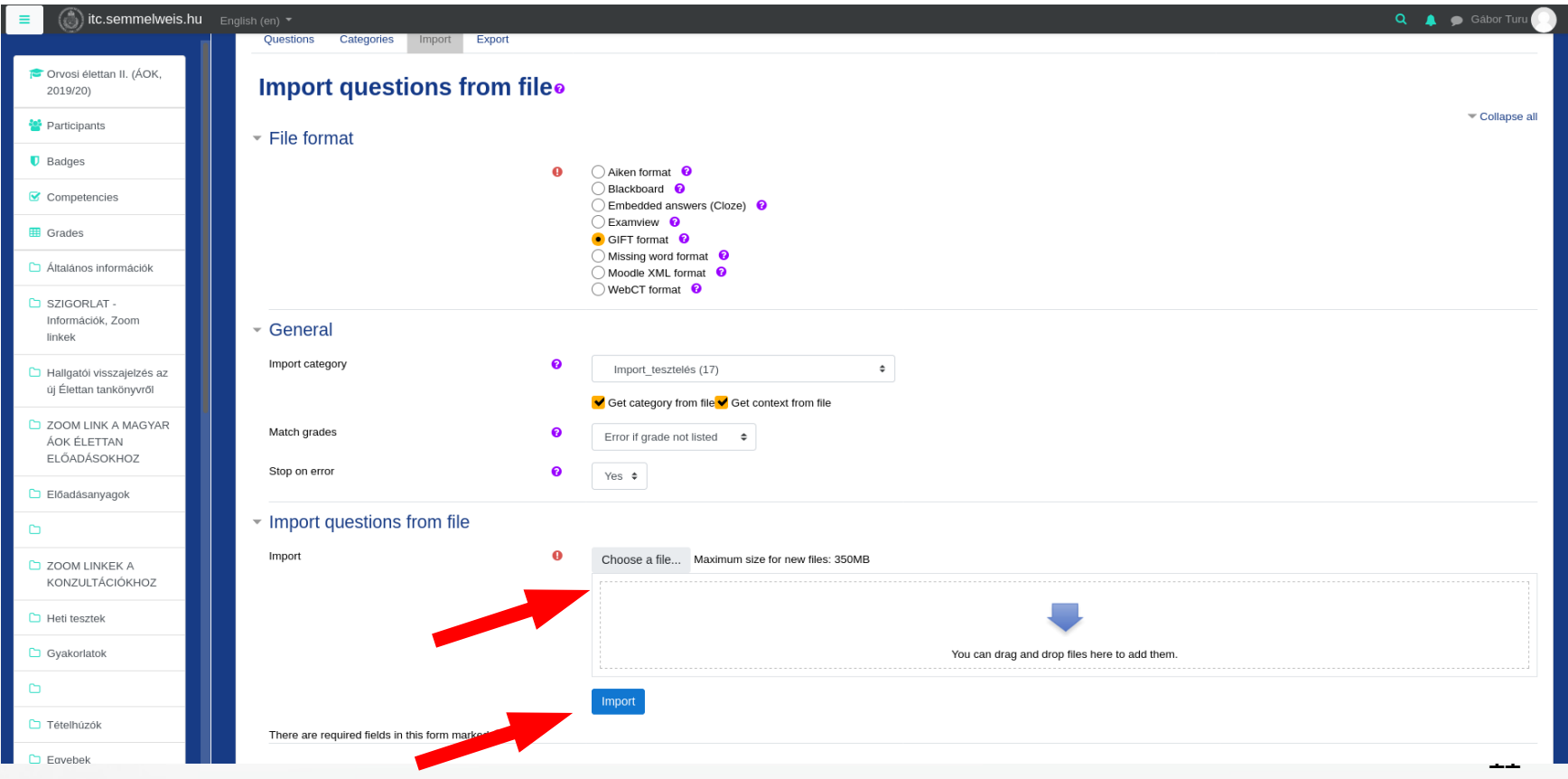

### Kérdések importálása: Continue

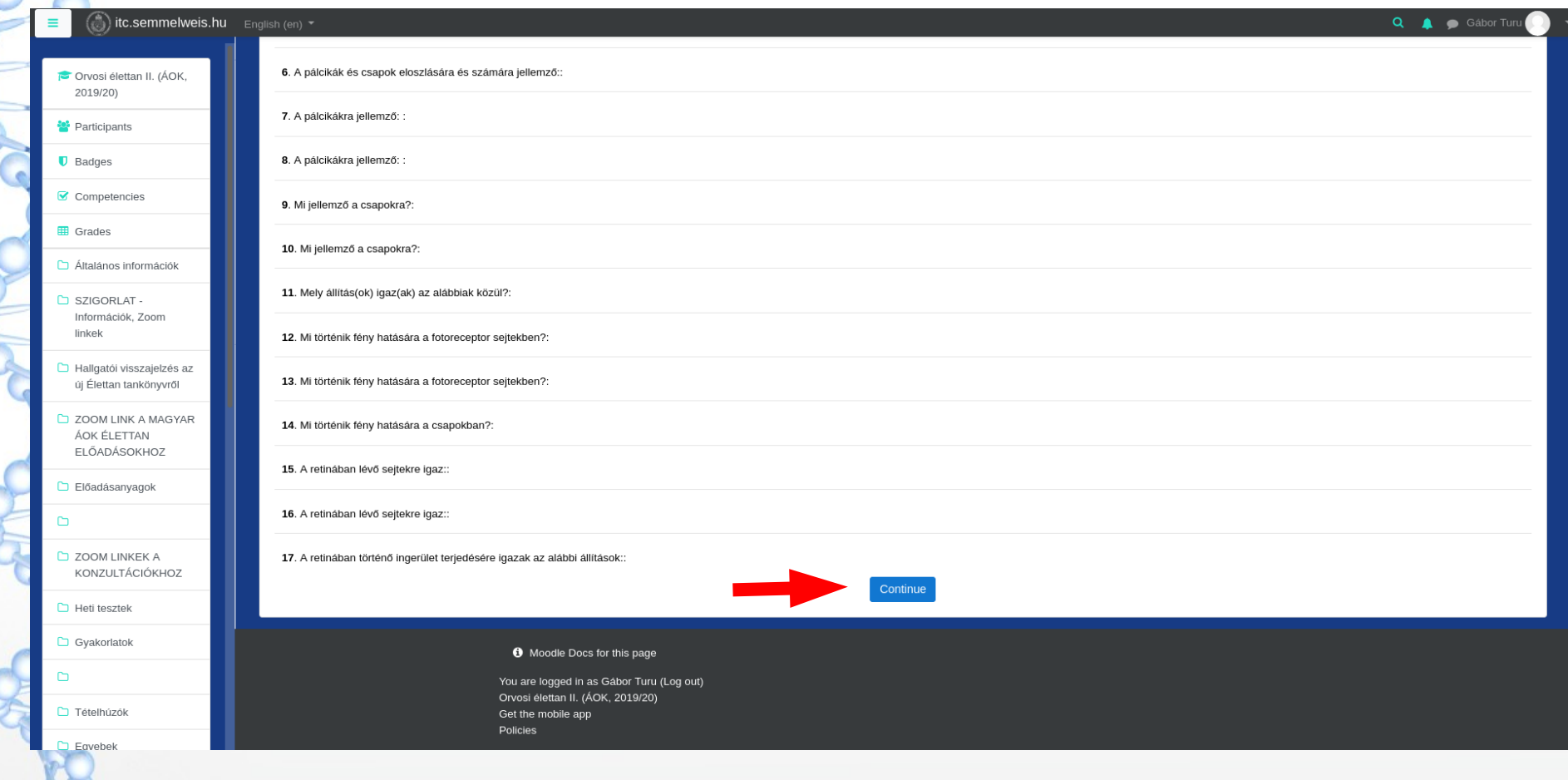

#### Kérdések importálása: A Questions oldalra térünk vissza, a kiválasztott kategóriához, ahol módosíthatjuk, törölhetjük, vagy tesztelhetjük (nagyító ikon) a kérdéseket.

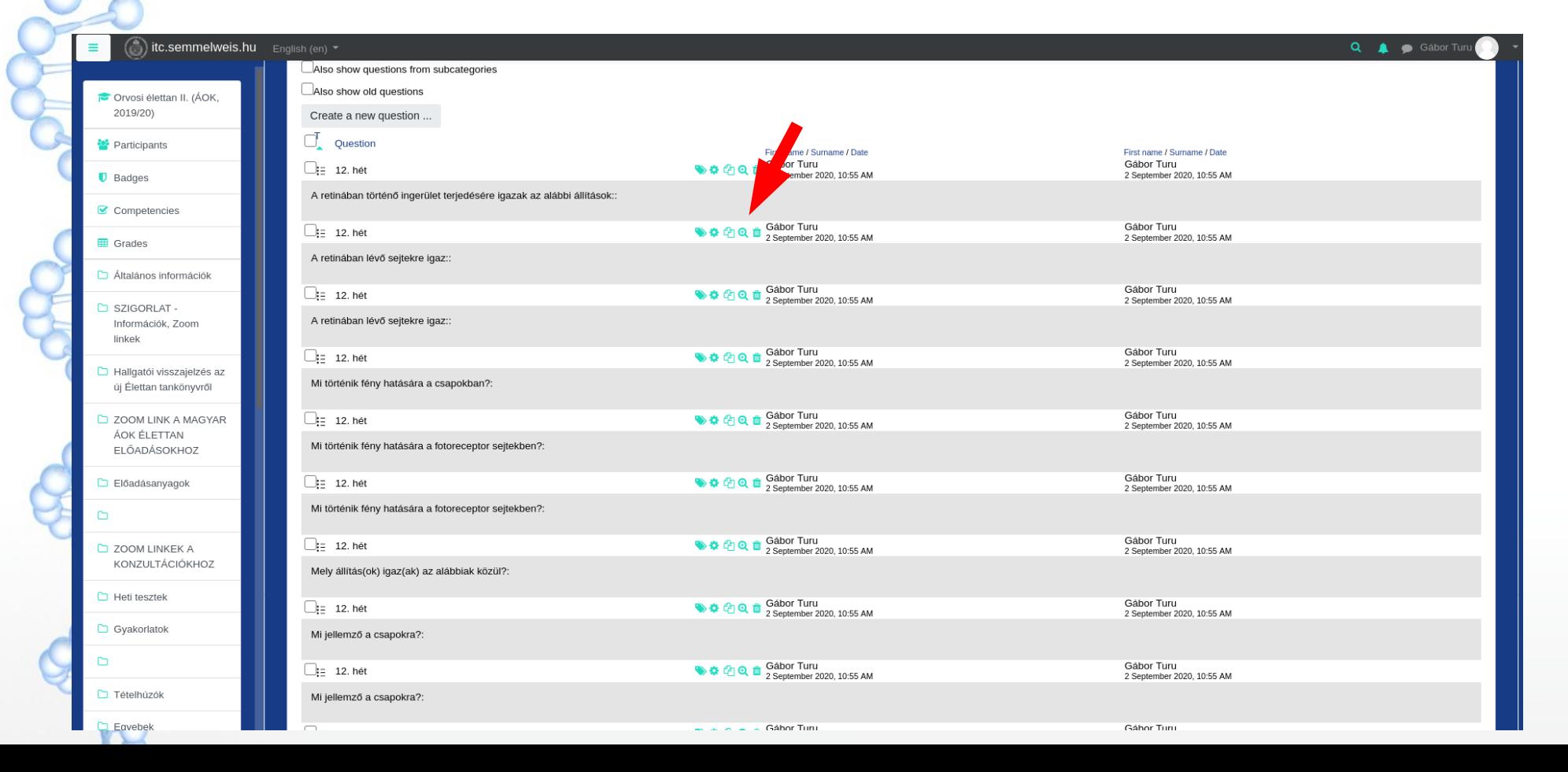